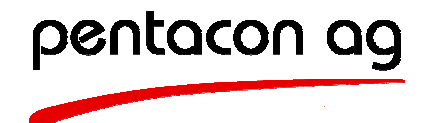

# **XLProject®**

Version 1.1

The simple project management tool for MS Excel

# User Handbook

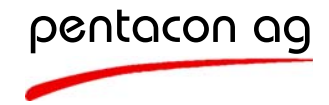

# **Table of Content**

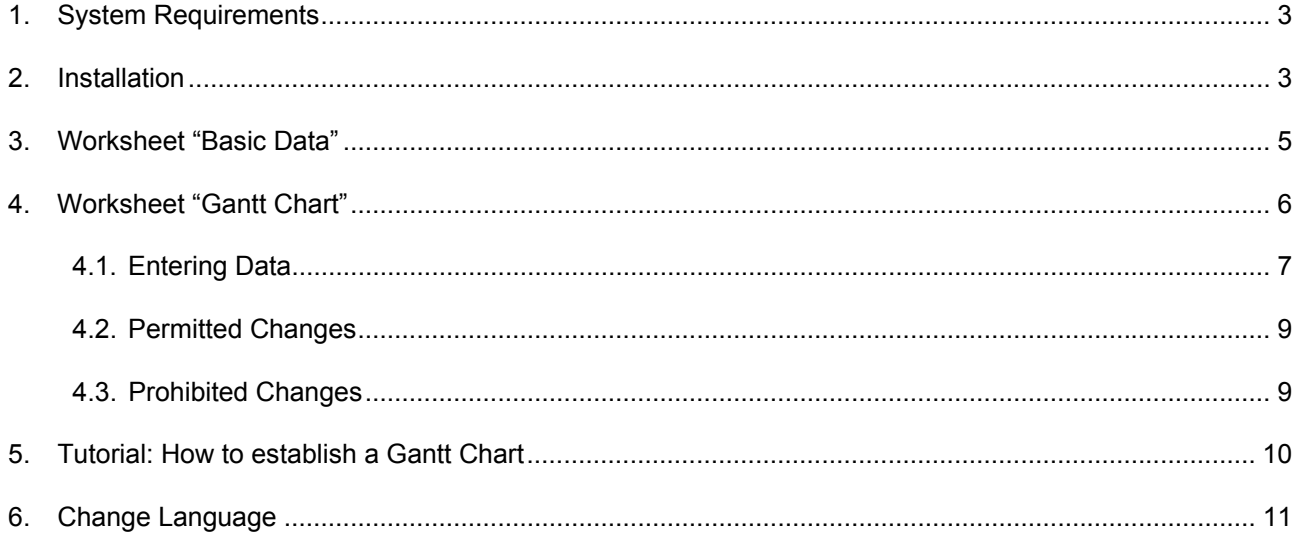

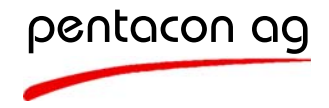

# **1. System Requirements**

XLProject® requires the following system prerequisites:

- Windows 98 / ME / NT / 2000 / XP
- MS Excel 2000 / XP / 2003

# **2. Installation**

To install XLProject® follow the procedure below:

- 1. Open the XLProject® file in MS Excel.
- 2. The installation requires that macros can be activated. Depending on the security level in MS Excel the macros will be loaded or not. If the following warning appears:

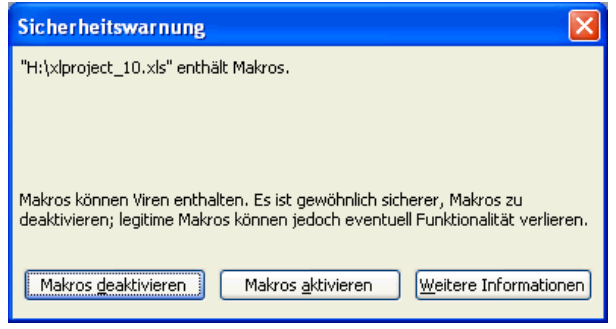

3. choose "activate macros" and continue the installation. If the following message appears:

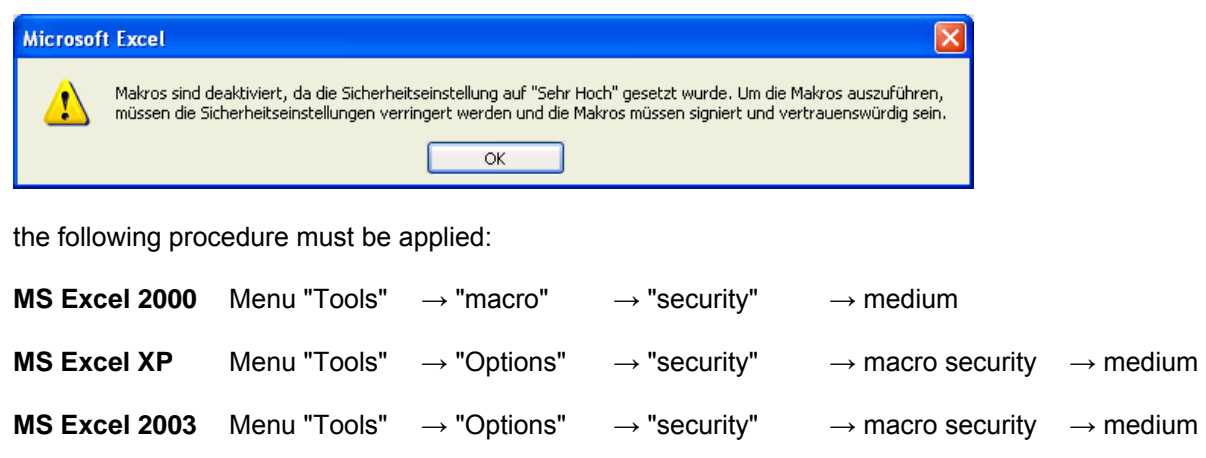

- 4. Close the XLProject<sup>®</sup> file in MS Excel and open it again.
- 5. In the following dialog box you can select the language of preference:

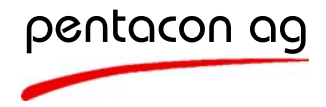

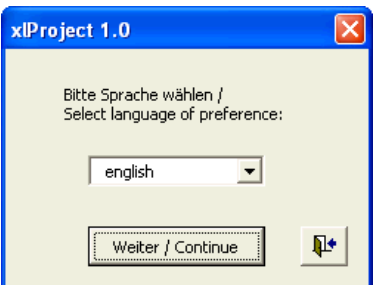

Choose the desired language and press "Weiter / Continue". The following languages are available at the moment:

- German
- English

To change the language proceed to chapter 6 "Change Language".

6. The following registration mask appears. Enter your registration key and press "Register" or press "Test" to evaluate the software for 30 days.

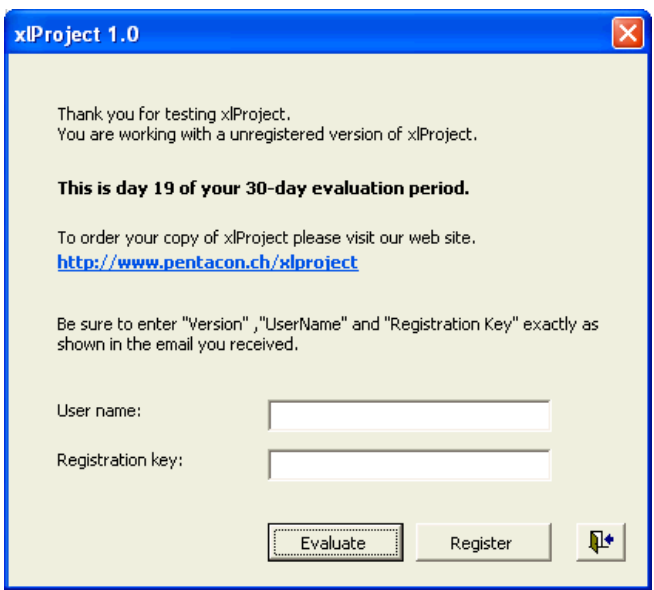

7. The installation is successfully finished when the worksheet "Basis Data" appears.

## **Important notice:**

Save your original XLProject® file in a save location. If any mishandling changes the macro settings etc. you will have to start with a new copy of your original file.

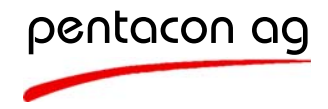

# **3. Worksheet "Basic Data"**

In the worksheet "Basic Data" you enter or change the following project data:

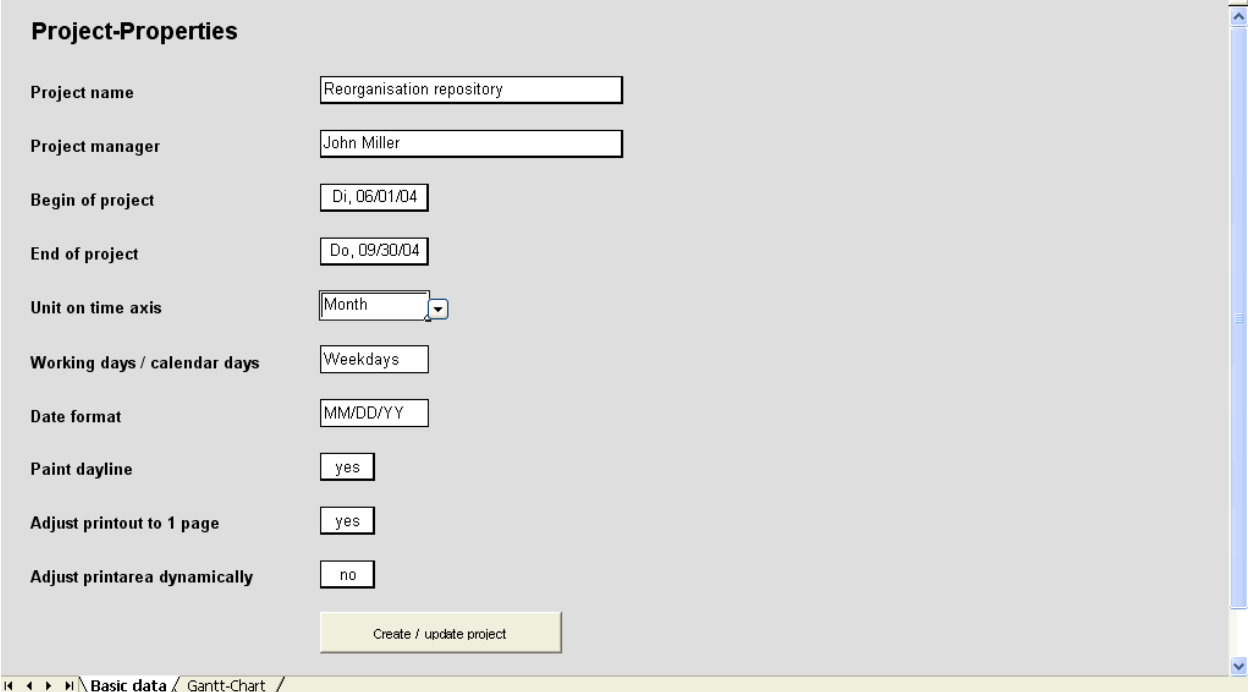

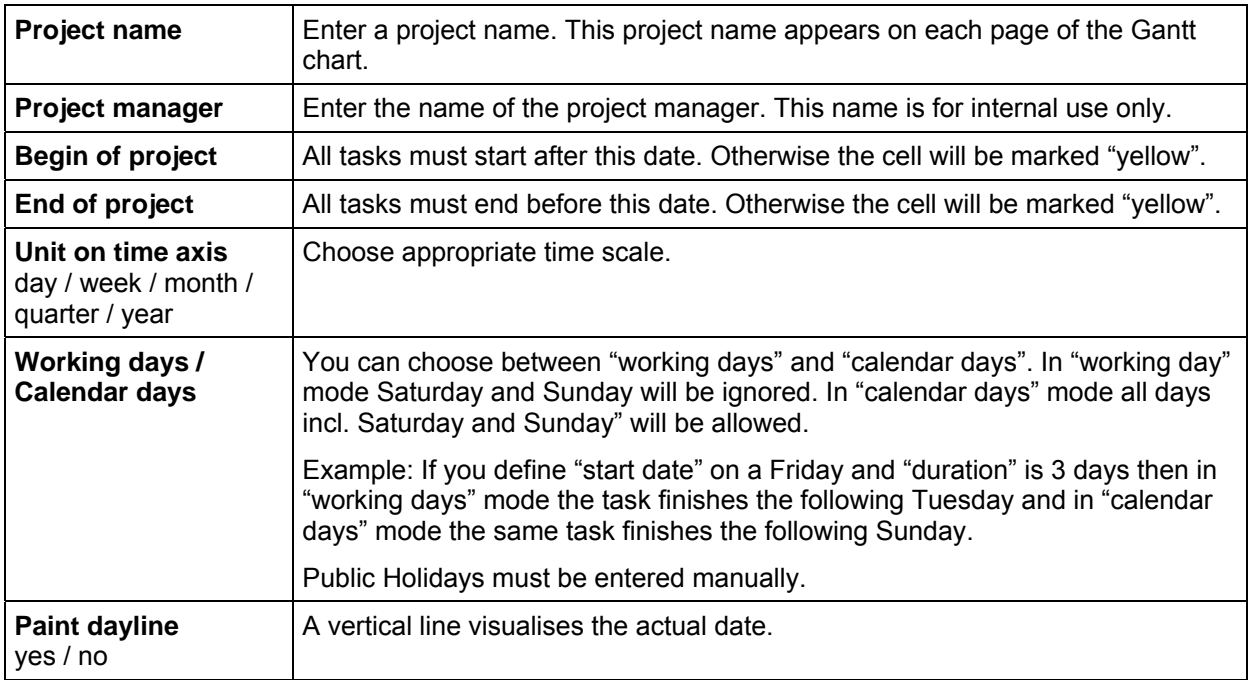

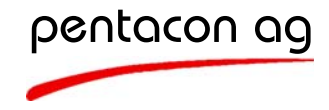

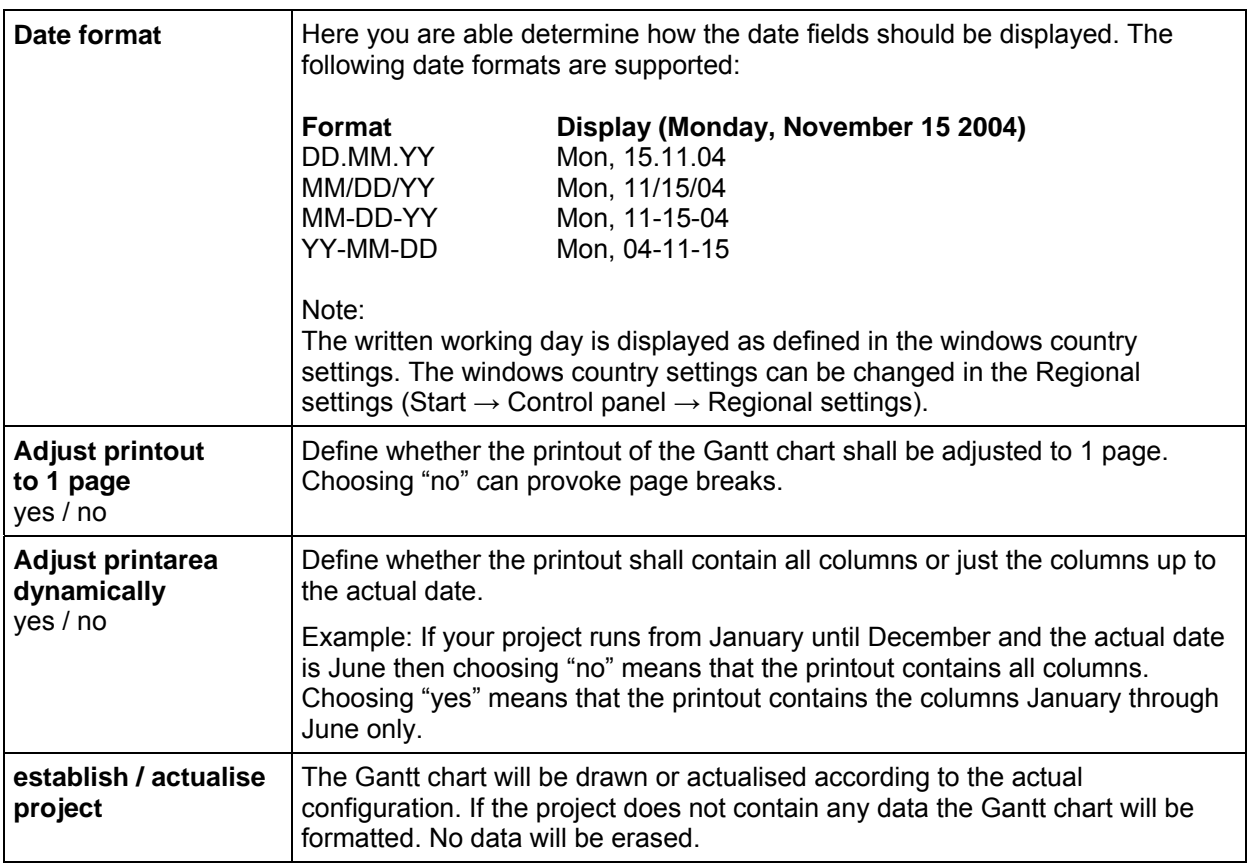

# **4. Worksheet "Gantt Chart"**

In the worksheet "Gantt Chart" you enter the tasks and their correspondent information:

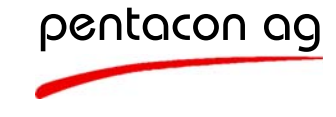

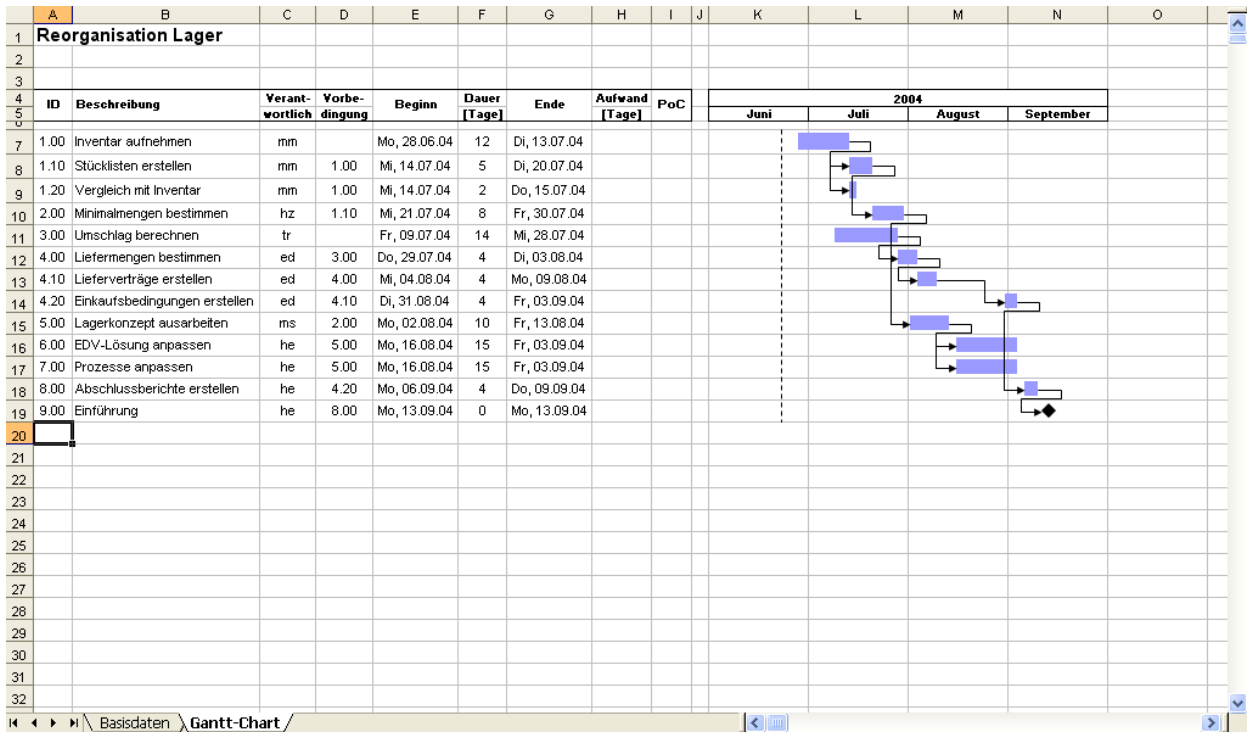

# **4.1. Entering Data**

The columns A to I represent the entry area. Every column is described as follows:

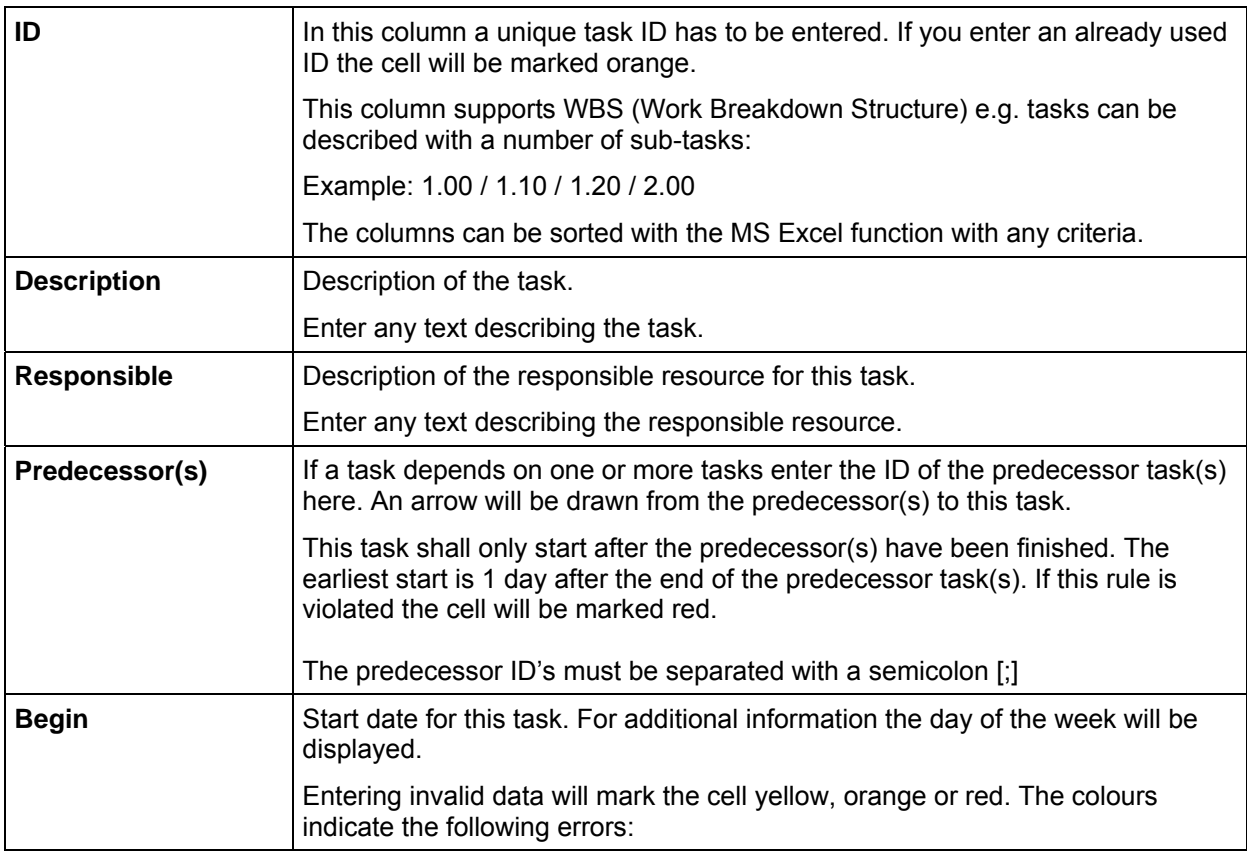

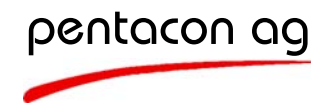

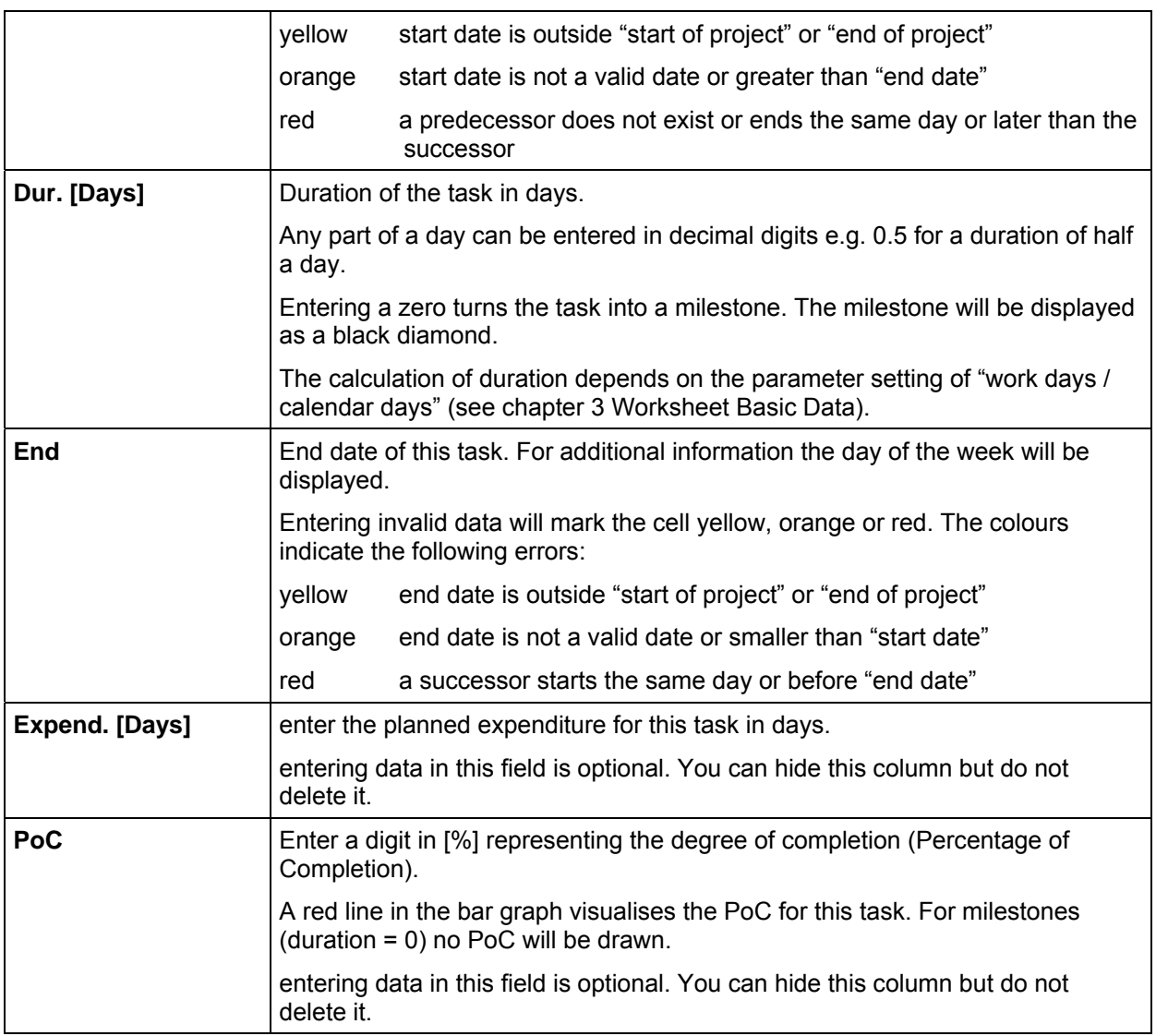

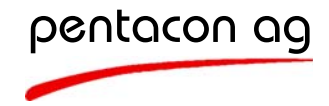

## **4.2. Permitted Changes in Excel Worksheets**

The following changes may be applied to the worksheet "Gantt Chart" in order to guarantee proper function:

- Changing column titles
- hiding rows or columns and changing their height and width
- sorting data from row 7 downwards

The Gantt chart will be actualised after changing cell content. XLProject<sup>®</sup> or MS Excel cannot recognise any changes like deleting rows etc. Pressing F2-key and confirming with Enter will actualise the Gantt chart.

#### **4.3. Prohibited Changes in Excel Worksheets**

The following changes may not be applied to the worksheet "Gantt Chart" in order to guarantee proper function:

- Neither rearranging nor deleting data in rows 1 to 7
- Not deleting columns A to I. These will be used by XLProject<sup>®</sup>
- Neither changing nor deleting MS Excel names

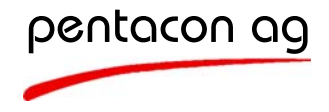

# **5. Tutorial: How to establish a Gantt Chart**

- 1. Open the XLProject® file and save it under a new file name.
- 2. Choose worksheet "Basic Data" and enter the necessary data of your project:

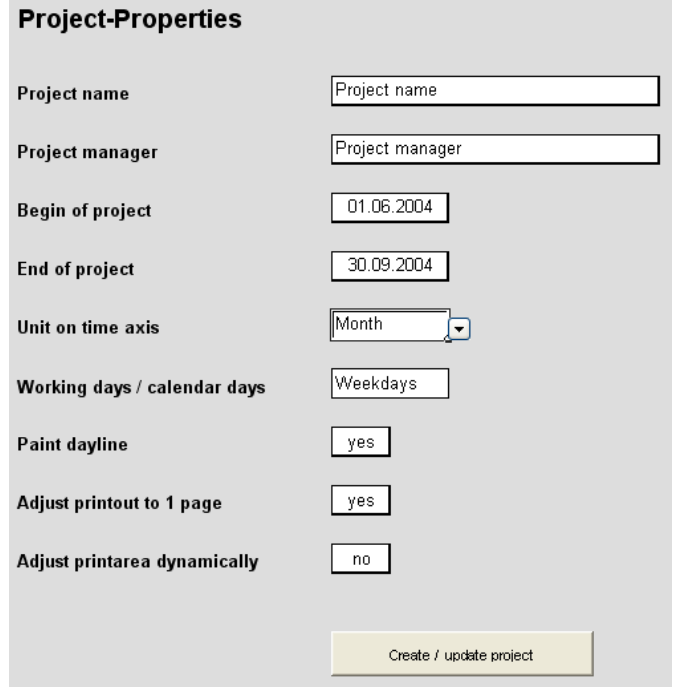

- 3. After completing this press "establish / actualise project".
- 4. The worksheet "Gantt Chart" appears.

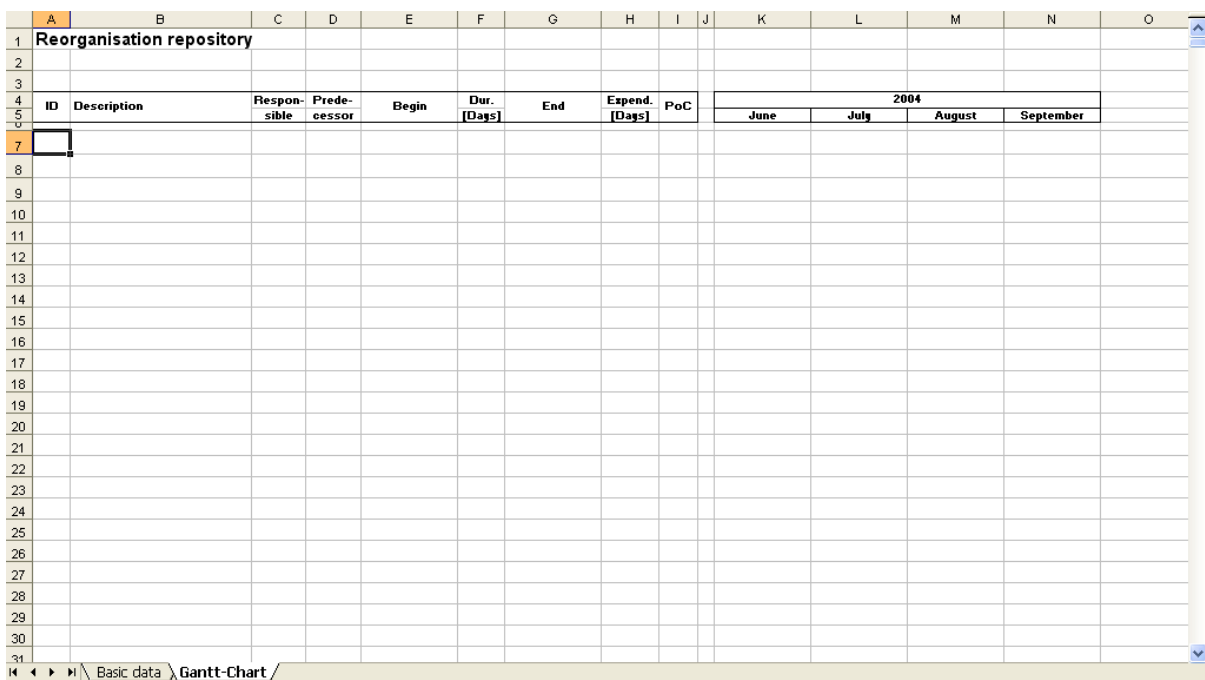

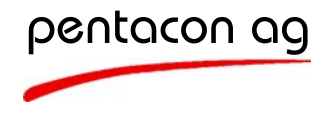

If starting from a new XLProject® copy this worksheet will not contain any data. If starting from an already used copy of XLProject<sup>®</sup> this worksheet may contain data from a former project. To clean this data delete all data starting from row 7 downwards.

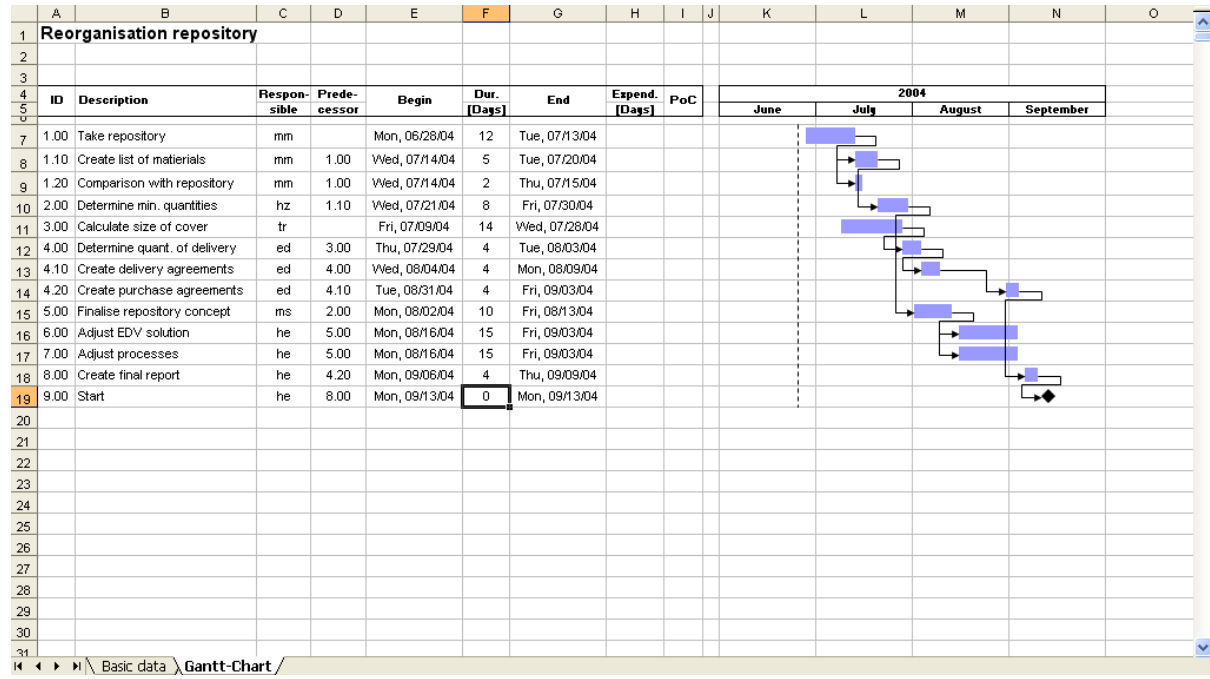

5. Start entering data for your new project:

As soon as the columns ID, start date, duration and end date contain data the Gantt chart will be drawn.

6. You can change the worksheet "Basic Data" at any point of your work. After confirming with "establish / actualise project" button the Gantt chart will be redrawn with the new settings. No data will be lost.

# **6. Change Language**

To change the language proceed as follows:

- 1. Open the folder that contains the XLProject® file.
- 2. Delete the file "xlproject.ini".
- 3. Start the XLProject® file again.
- 4. The dialog for language selection appears.